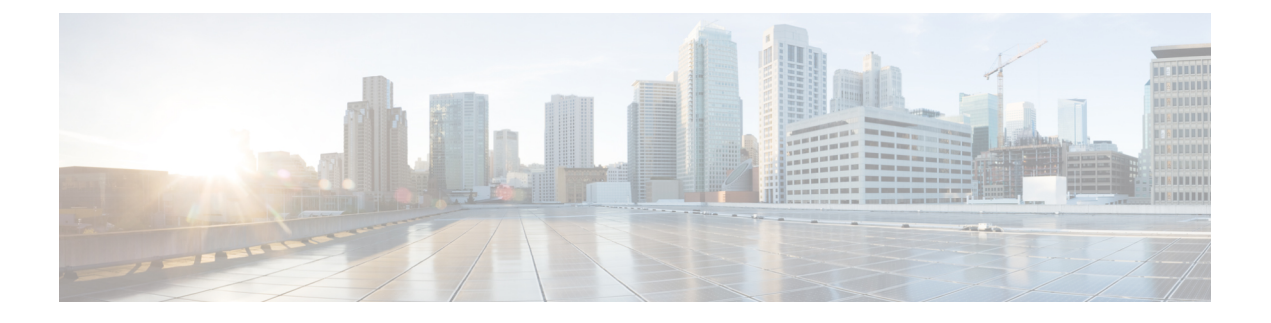

# **AAA** 用の **TACACS+** サーバー

この章では、AAA で使われる TACACS+ サーバーの設定方法について説明します。

- AAA 用の TACACS+ サーバーについて (1ページ)
- AAA 用の TACACS+ サーバーのガイドライン (3ページ)
- TACACS+ サーバーの設定 (3 ページ)
- TACACS+ サーバーの認証および許可のテスト (6 ページ)
- AAA 用の TACACS+ サーバーのモニタリング (7ページ)
- AAA 用の TACACS+ サーバーの履歴 (8 ページ)

## **AAA** 用の **TACACS+** サーバーについて

ASA は、ASCII、PAP、CHAP、MS-CHAPv1 の各プロトコルで TACACS+ サーバー認証をサ ポートします。

### **TACACS+** 属性

ASA は、TACACS+ 属性をサポートします。TACACS+ 属性は、認証、許可、アカウンティン グの機能を分離します。プロトコルでは、必須とオプションの 2 種類の属性をサポートしま す。サーバーとクライアントの両方で必須属性を解釈できる必要があり、また、必須属性は ユーザーに適用する必要があります。オプションの属性は、解釈または使用できることも、で きないこともあります。

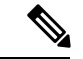

TACACS+ 属性を使用するには、NAS 上で AAA サービスがイネーブルになっていることを確 認してください。 (注)

次の表に、カットスループロキシ接続に対してサポートされるTACACS+許可応答属性の一覧 を示します。

#### 表 **<sup>1</sup> :** サポートされる **TACACS+** 許可応答属性

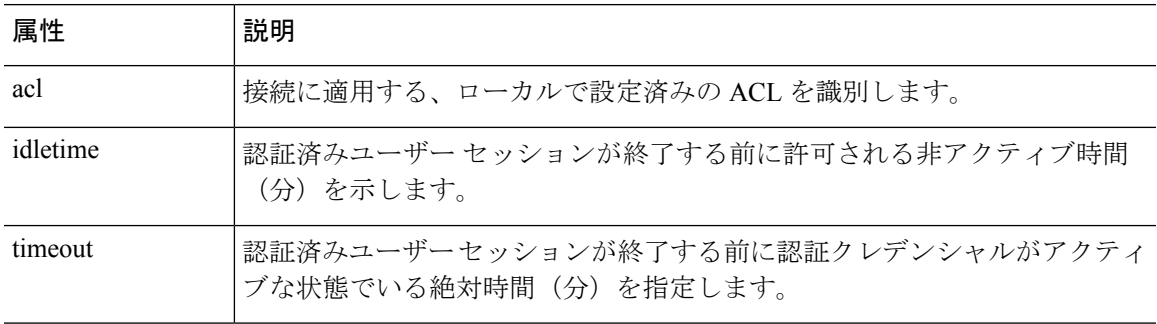

次の表に、サポートされる TACACS+ アカウンティング属性の一覧を示します。

 $\circ$ 

#### 表 **2 :** サポートされる **TACACS+** アカウンティング属性

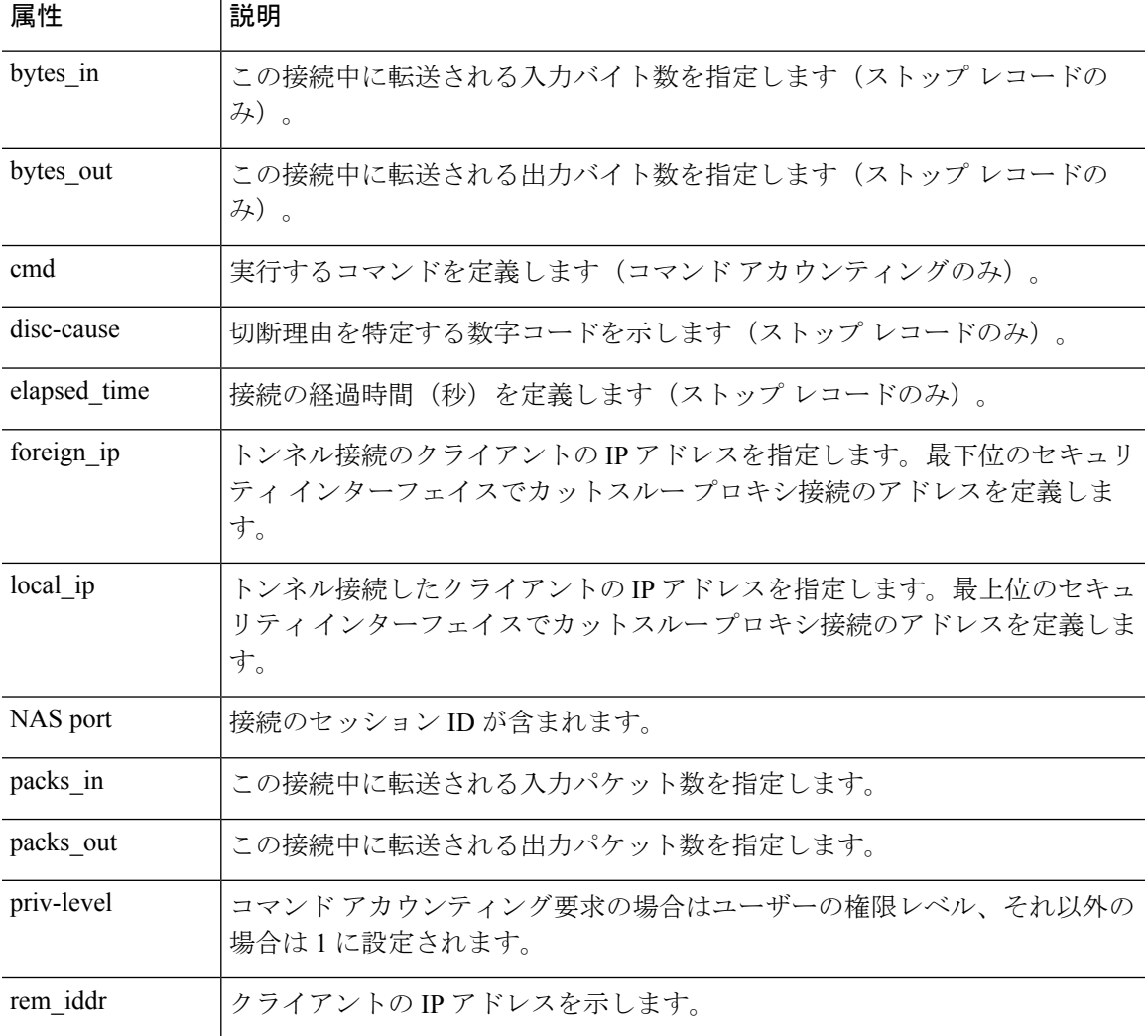

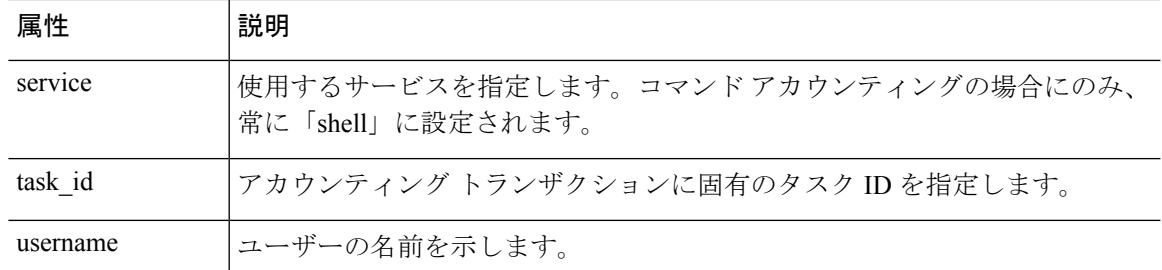

## **AAA** 用の **TACACS+** サーバーのガイドライン

ここでは、AAA 用の TACACS+ サーバーを設定する前に確認する必要のあるガイドラインお よび制限事項について説明します。

#### **IPv6**

AAA サーバーは、IPv4 または IPv6 アドレスを使用できます。

#### その他のガイドライン

- シングルモードで最大200個のサーバーグループ、またはマルチモードでコンテキストご とに 4 つのサーバーグループを持つことができます。
- 各グループには、シングルモードで最大 16 台、マルチモードで最大 8 台のサーバーを含 めることができます。

## **TACACS+** サーバーの設定

ここでは、TACACS+ サーバーを設定する方法について説明します。

#### 手順

- ステップ **1** TACACS+ サーバー グループの設定 (3 ページ)。
- ステップ **2** グループへの TACACS+ サーバーの追加 (5 ページ)。
- ステップ **3** (オプション)認証プロンプトの追加 (5 ページ)。

### **TACACS+** サーバー グループの設定

認証、許可、アカウンティングに TACACS+ サーバーを使用する場合は、まず TACACS+ サー バーグループを少なくとも1つ作成し、各グループに1台以上のサーバーを追加する必要があ ります。TACACS+ サーバー グループは名前で識別されます。

TACACS+ サーバー グループを追加するには、次の手順を実行します。

手順

- ステップ **1** [Configuration] > [Device Management] > [Users/AAA] > [AAA Server Groups] を選択します。
- ステップ **2** [AAA Server Group] 領域で、[Add] をクリックします。

[Add AAA Server Group] ダイアログボックスが表示されます。

- ステップ **3** [Server Group] フィールドにグループの名前を入力します。
- ステップ **4** [Protocol] ドロップダウン リストから、[TACACS+] サーバー タイプを選択します。
- ステップ **5** [Accounting Mode] フィールドで、[Simultaneous] または [Single] をクリックします。

[Single] モードの場合、ASA ではアカウンティング データが 1 つのサーバーにだけ送信されま す。

[Simultaneous] モードの場合、ASA ではアカウンティング データがグループ内のすべてのサー バーに送信されます。

ステップ **6** [Reactivation Mode] フィールドで、[Depletion] または [Timed] をクリックします。

[Depletion]モードの場合、障害が発生したサーバーは、グループ内のサーバーがすべて非アク ティブになったときに限り、再アクティブ化されます。depletionモードでは、あるサーバーが 非アクティブになった場合、そのサーバーは、グループの他のすべてのサーバーが非アクティ ブになるまで非アクティブのままとなります。すべてのサーバーが非アクティブになると、グ ループ内のすべてのサーバーが再アクティブ化されます。このアプローチでは、障害が発生し たサーバーに起因する接続遅延の発生を最小限に抑えられます。

Timed モードでは、障害が発生したサーバーは 30 秒の停止時間の後で再アクティブ化されま す。

ステップ **7** [Depletion]再アクティブ化モードを選択した場合は、[DeadTime]フィールドに時間間隔を入力 します。

> デッド時間には、グループ内の最後のサーバーがディセーブルになってから、すべてのサー バーが再びイネーブルになるまでの時間間隔を分単位で指定します。

ステップ **8** サーバーで許可される AAA トランザクションの失敗の最大数を追加します。

このオプションで設定するのは、応答のないサーバーを非アクティブと宣言する前の AAA ト ランザクションの失敗回数です。

- ステップ **9** [OK] をクリックします。 [Add AAA Server Group] ダイアログボックスが閉じ、新しいサーバー グループが [AAA Server Groups] テーブルに追加されます。
- ステップ **10** [Apply] をクリックして変更内容を実行コンフィギュレーションに保存します。

### グループへの **TACACS+** サーバーの追加

TACACS+ サーバーをグループに追加するには、次の手順を実行します。

手順

- ステップ **1** [Configuration] > [Device Management] > [Users/AAA] > [AAA Server Groups] を選択します。
- ステップ **2** サーバーを追加するサーバー グループをクリックします。
- ステップ **3** [Servers in the Selected Group] 領域で、[Add] をクリックします。 サーバー グループに対応する [Add AAA Server Group] ダイアログボックスが表示されます。
- ステップ **4** 認証サーバーが存在するインターフェイス名を選択します。
- ステップ **5** グループに追加するサーバーのサーバー名または IP アドレスを追加します。
- ステップ **6** サーバーへの接続試行のタイムアウト値を指定します。

Specify the timeout interval  $(1-300$  seconds) for the server; the default is 10 seconds. For each AAA transaction the ASA retries connection attempts (based on the retry interval) until the timeout is reached. 連続して失敗したトランザクションの数が AAA サーバーグループ内の指定された maximum-failed-attempts 制限に達すると、AAA サーバーは非アクティブ化され、ASA は別の AAA サーバー(設定されている場合)への要求の送信を開始します。

- ステップ **7** サーバー ポートを指定します。サーバー ポートは、ポート番号 139、または ASA によって TACACS+ サーバーとの通信に使用される TCP ポートの番号です。
- ステップ **8** サーバー秘密キーを指定します。ASAでTACACS+サーバーを認証する際に使用される共有秘 密キーを指定します。ここで設定したサーバー秘密キーは、TACACS+ サーバーで設定された サーバー秘密キーと一致する必要があります。サーバー秘密キーが不明の場合は、TACACS+ サーバーの管理者に問い合わせてください。最大フィールド長は、64 文字です。
- ステップ **9** [OK] をクリックします。 [Add AAA Server Group] ダイアログボックスが閉じ、AAA サーバーが AAA サーバー グループ に追加されます。
- ステップ **10** [Apply] をクリックして変更内容を実行コンフィギュレーションに保存します。

### 認証プロンプトの追加

AAA 認証チャレンジ プロセスの実行中にユーザーに表示するテキストを指定できます。 TACACS+ サーバからのユーザ認証が必要な場合に、ASA 経由の HTTP、FTP、Telnet アクセ ス用の AAA チャレンジ テキストを指定できます。このテキストは飾りのようなもので、ユー ザーのログイン時に、ユーザー名プロンプトとパスワード プロンプトの上に表示されます。

認証プロンプトを指定しない場合、TACACS+ サーバーでの認証時にユーザーに対して表示さ れる内容は次のようになります。

![](_page_5_Picture_264.jpeg)

認証プロンプトを追加するには、次の手順を実行します。

#### 手順

- ステップ **1 [Configuration]** > **[Device Management]** > **[Users/AAA]** > **[Authentication Prompt]** の順に選択し ます。
- ステップ **2** ログイン時にユーザーに表示されるユーザー名とパスワードのプロンプトの上に表示するテキ ストを追加します。

![](_page_5_Picture_265.jpeg)

次の表に、認証プロンプトの文字数制限を示します。

ステップ **3** [User accepted message] フィールドと [User rejected message] フィールドにメッセージを追加し ます。

> Telnet からのユーザー認証を実行する場合、[User accepted message] オプションおよび [User rejected message] オプションを使用すれば、認証試行が AAA サーバーにより受け入れられた、 または拒否されたことを示すさまざまな状態のプロンプトを表示できます。

これらのメッセージ テキストをそれぞれ指定した場合、ASA では、AAA サーバーにより認証 されたユーザーに対しては[User acceptedmessage]テキストが表示され、認証されなかったユー ザーに対しては ASA により [User rejected message] テキストが表示されます。HTTP セッショ ンおよびFTPセッションの認証では、プロンプトにチャレンジテキストのみが表示されます。 ユーザー承認メッセージテキストおよびユーザー拒否メッセージテキストは表示されません。

ステップ **4** [Apply] をクリックして変更内容を実行コンフィギュレーションに保存します。

## **TACACS+** サーバーの認証および許可のテスト

ASAがTACACS+サーバーに接続してユーザーを認証または承認できるかどうかを判別するに は、次の手順を実行します。

手順

- ステップ **1 [Configuration]** > **[Device Management]** > **[Users/AAA]** > **[AAA Server Groups]** の順に選択しま す。
- ステップ **2** サーバーが存在するサーバー グループをクリックします。
- ステップ **3** テストするサーバーをクリックします。
- ステップ **4** [Test] をクリックします。

選択したサーバーに対応する [Test AAA Server] ダイアログボックスが表示されます。

- ステップ **5** 実行するテストのタイプ([Authentication] または [Authorization])をクリックします。
- ステップ **6** ユーザー名を入力します。
- ステップ7 認証をテストする場合は、ユーザー名のパスワードを入力します。
- ステップ **8** [OK] をクリックします。

認証または認可のテスト メッセージが ASA からサーバーへ送信されます。テストが失敗した 場合は、エラー メッセージが表示されます。

## **AAA** 用の **TACACS+** サーバーのモニタリング

AAA用のTACACS+サーバーのモニタリングについては、次のコマンドを参照してください。

• **[Monitoring] > [Properties] > [AAA Servers]**

このペインには、設定された TACACS+ サーバーの統計情報が表示されます。

• **[Tools] > [Command Line Interface]**

このペインでは、さまざまな非インタラクティブコマンドを発行し、結果を表示すること ができます。

# **AAA** 用の **TACACS+** サーバーの履歴

表 **3 : AAA** 用の **TACACS+** サーバーの履歴

![](_page_7_Picture_243.jpeg)

٦

翻訳について

このドキュメントは、米国シスコ発行ドキュメントの参考和訳です。リンク情報につきましては 、日本語版掲載時点で、英語版にアップデートがあり、リンク先のページが移動/変更されている 場合がありますことをご了承ください。あくまでも参考和訳となりますので、正式な内容につい ては米国サイトのドキュメントを参照ください。